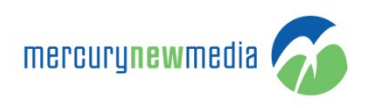

## HOW TO ADD OR VIEW COMMENTS ON MY REQUESTS

- 1. Go to https://www.support.mercurynewmedia.com
- 2. Click 'Sign in'
- 3. Enter your
	- a. Email address
	- b. Password
- 4. Click 'Sign in'
- 5. Click 'Check Requests' or 'My Activities'
- 6. All your requests will populate in the 'Requests' tab

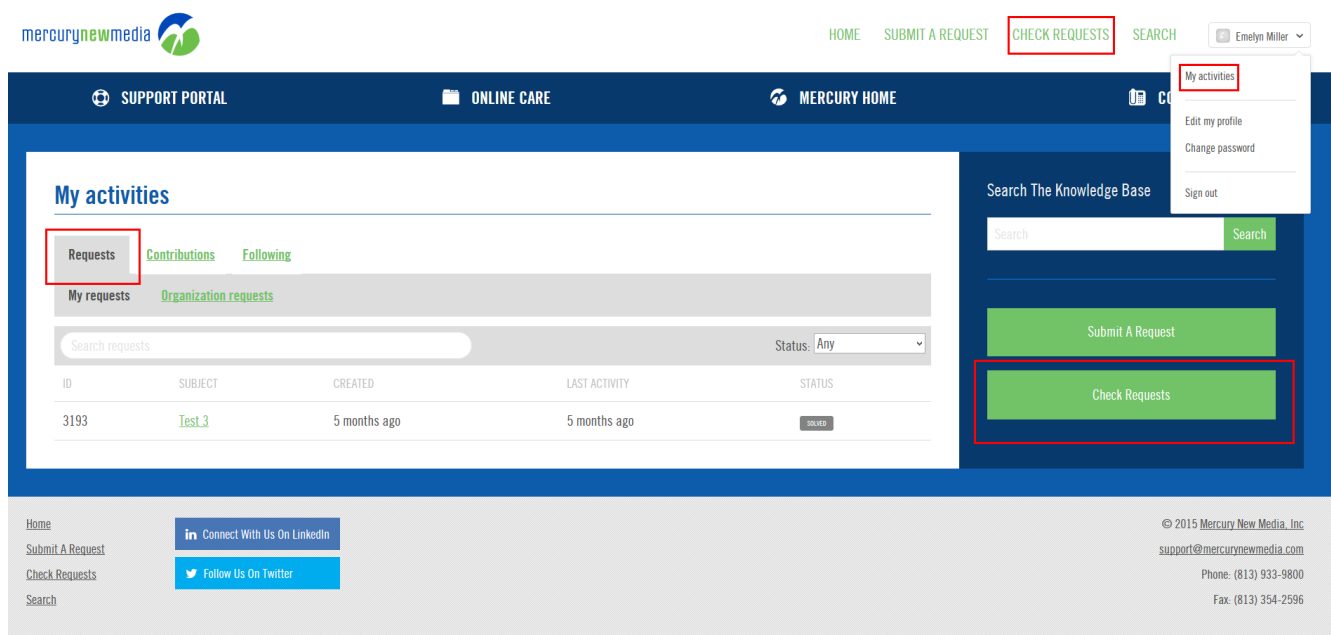

- 7. You can work with your requests in a variety of ways:
	- a. Search by ticket name or number
	- b. Page through the grid
	- c. Use the Status dropdown to filter out specific types of requests
		- i. Open
		- ii. Awaiting your reply
		- iii. Solved

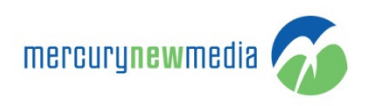

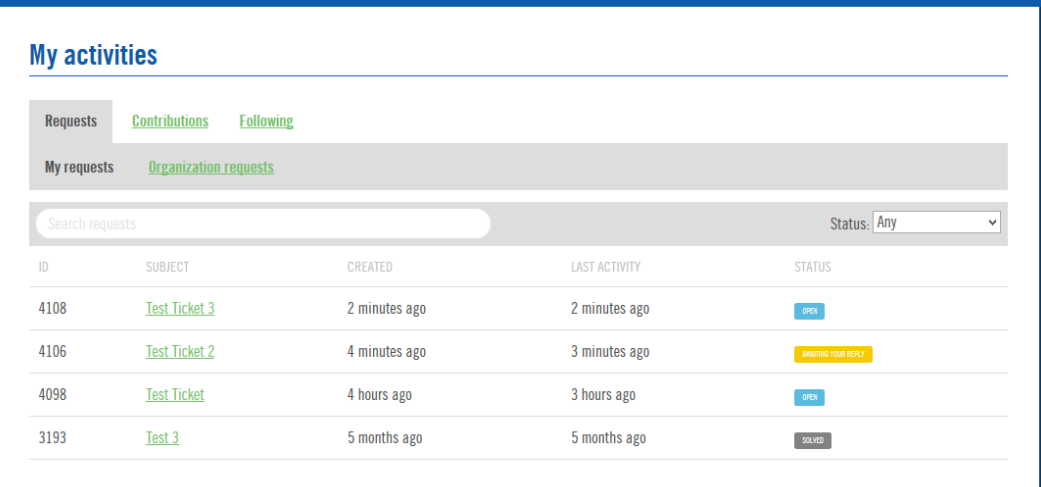

8. Once you have located the request you want to view click on the subject to view additional details

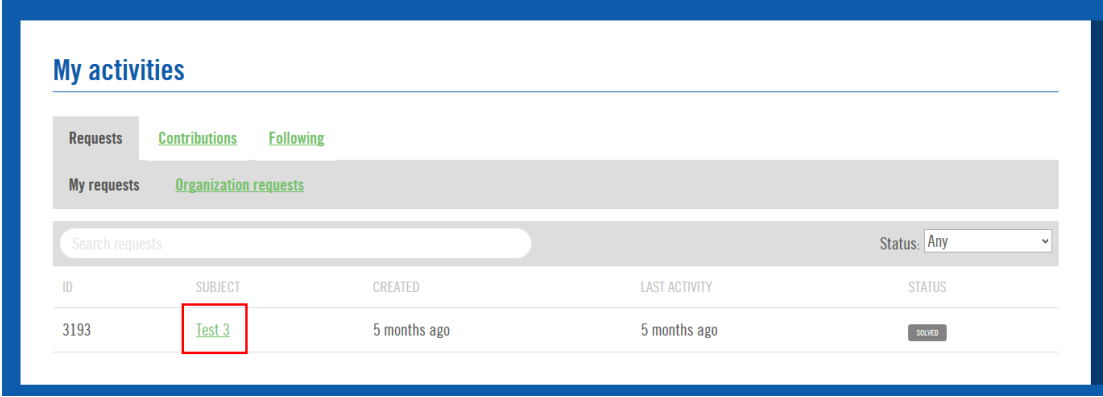

- 9. The ticket opens and all the relevant ticket details can be examined
	- a. Breadcrumb navigation is present at the top that allows you to easily jump back to your master list
	- b. The request number is included below the navigation
	- c. The ticket title is below the request number
	- d. The ticket description is immediately below the ticket title
	- e. The supporting ticket details are located in the lighter blue callout on the right hand side
		- i. Status
		- ii. Priority
		- iii. Assignment
		- iv. Topic
		- v. Browser information
	- f. Comments are banded for easy readability and are listed chronologically
		- i. Each comment has the time and date the comment was added to the ticket and by whom it was added

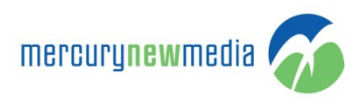

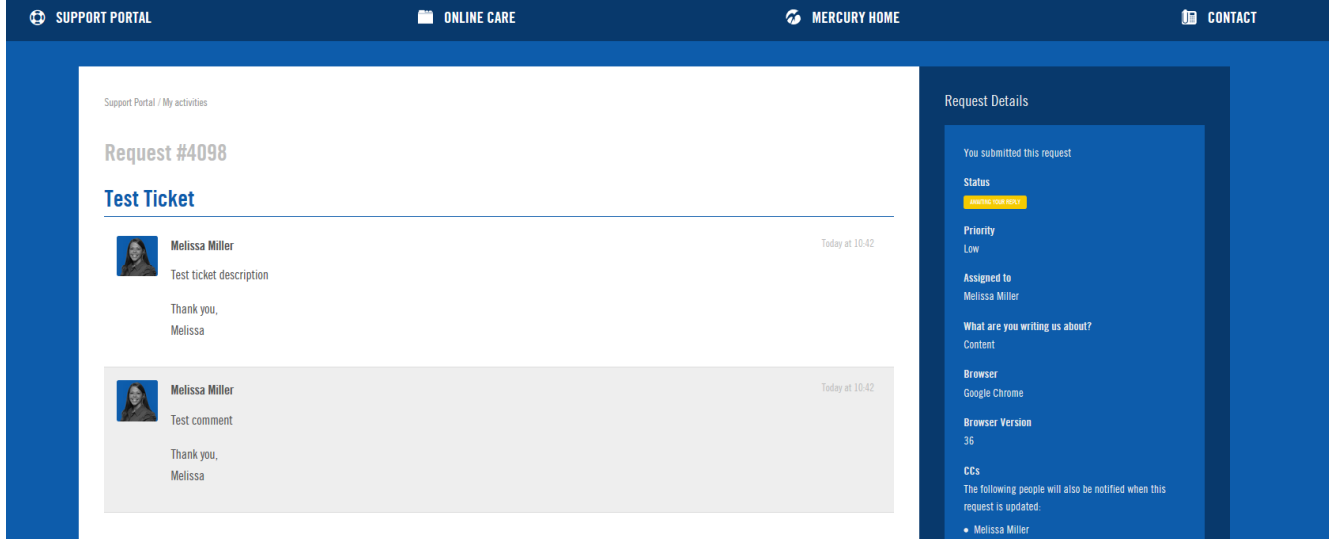

- 10. To make a new comment enter it in the text field provided and click 'Add reply'
	- a. You can also include an attachment by clicking the 'Add file' link below the ticket comment field
- 11. Your new comment will be added directly to the ticket below the last comment

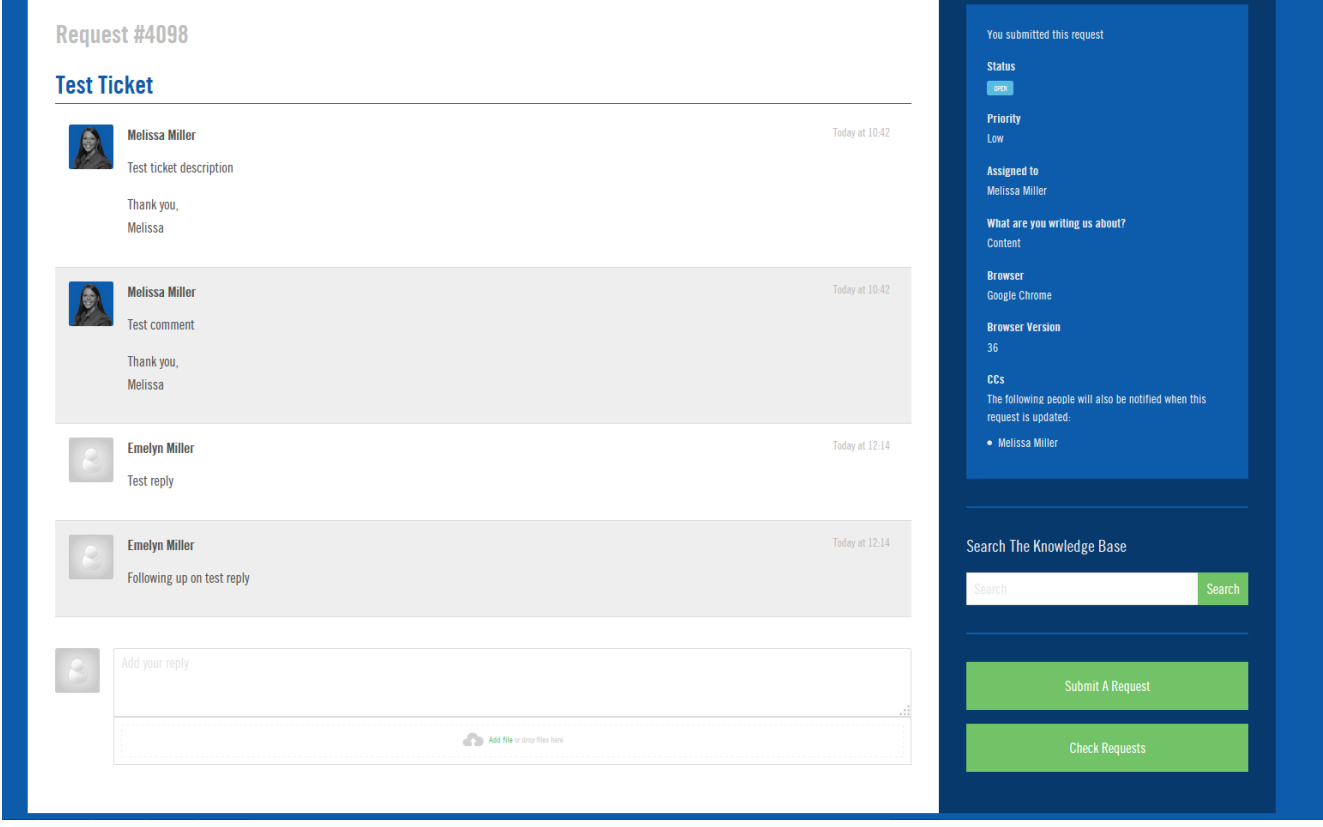

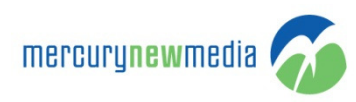

## Comments by Email

If you are not logged into the Support Portal you can still work with your tickets. Every action on a ticket sends an email notification to you the requestor. Simply click reply on the email notification to add a comment to the ticket.

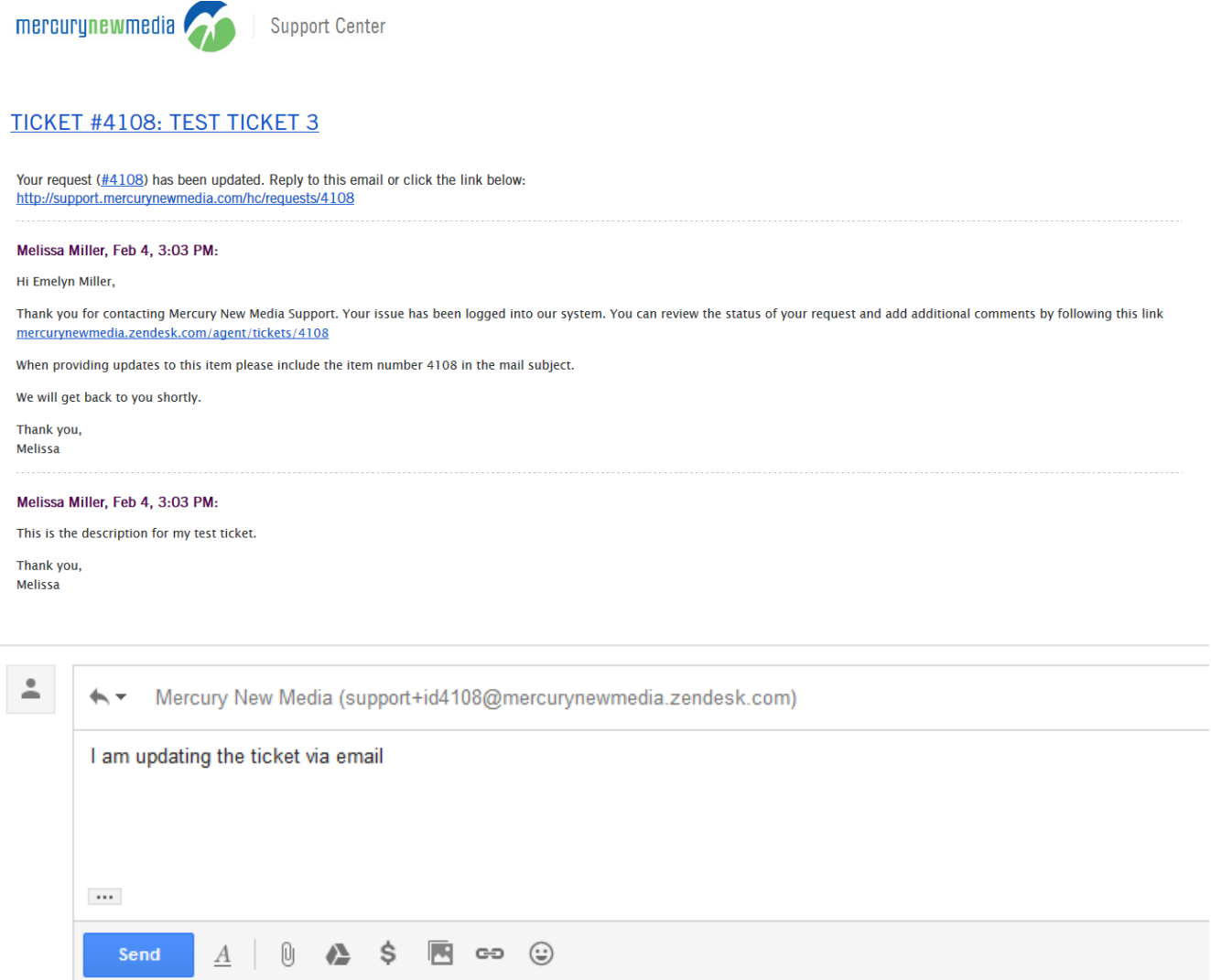

The comment is added to the ticket and is visible in the portal even though I didn't log into make the comment. However, email formatting is stripped out so any color coding will be lost in your response.

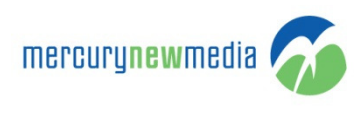

## **Request #4108**

## **Test Ticket 3**

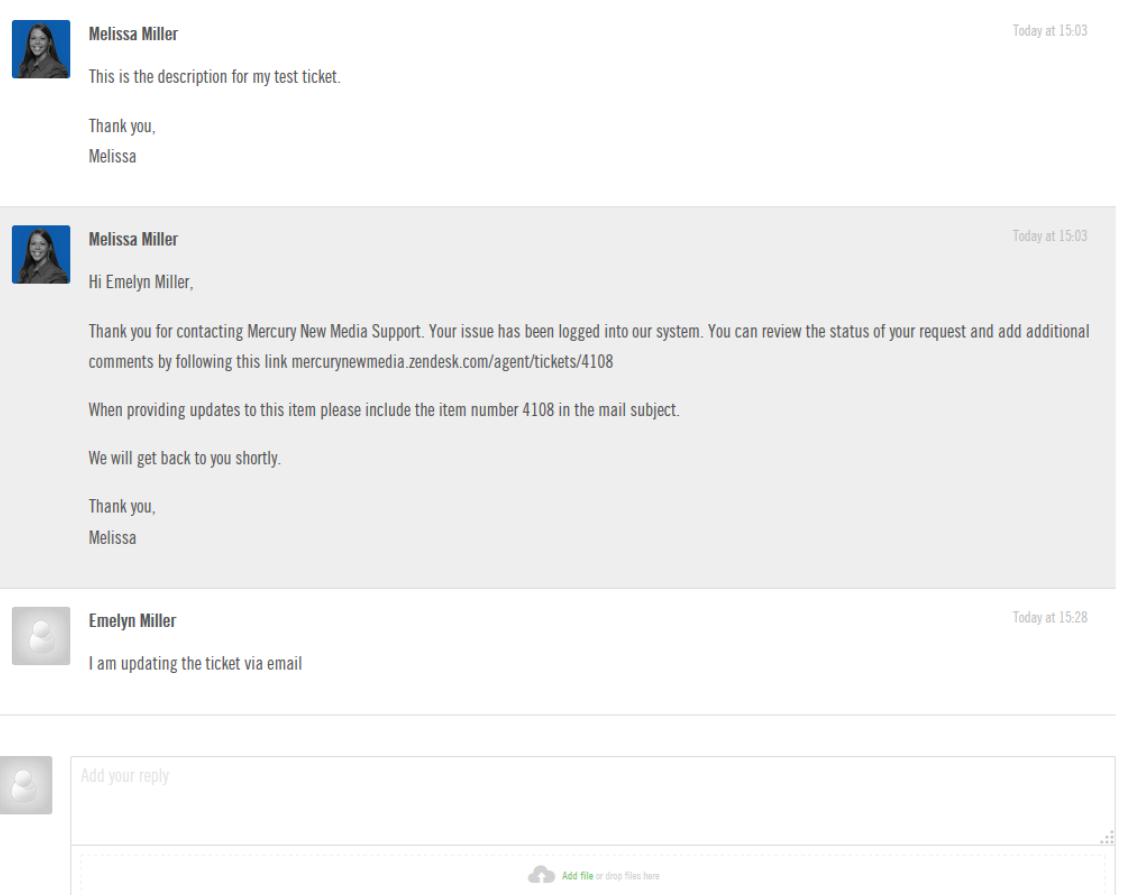